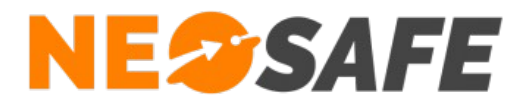

# Quick Start

## **eSafeMe Pro**

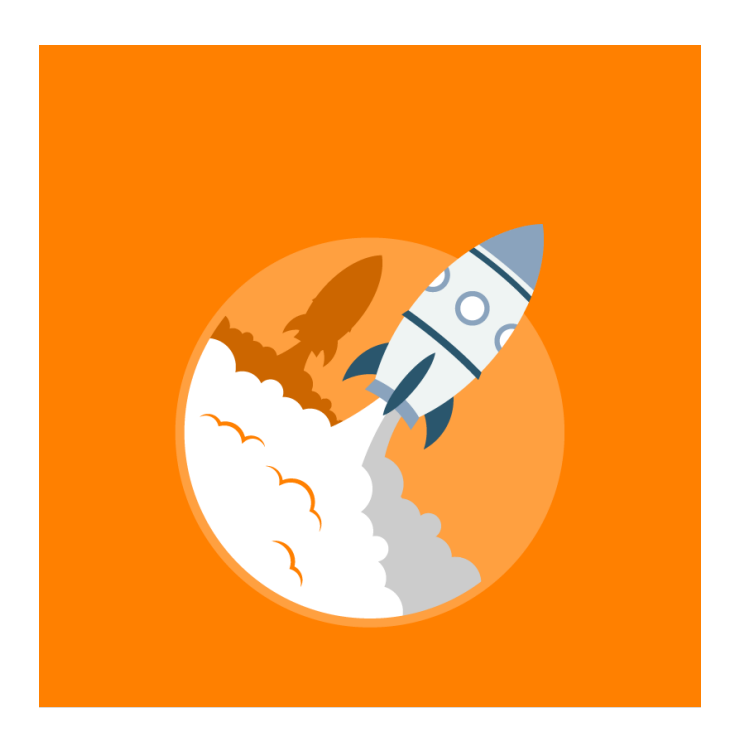

Thank you for choosing our products. This guide will explain the steps to start and set-up the LoneWorker on your smartphones fleet from the Neosafe web interface.

> **NeoSafe** 209 Rue des Sources, 38920 Crolles Tel : 04 76 72 26 77 | contact@neosafe.fr | https://neosafe.fr SAS au Capital de 4 810 € - N° Siren RCS GRENOBLE 522 997 626 - N° TVA Intracommunautaire : FR42522997626

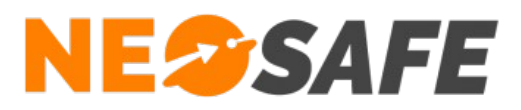

## **Application installation**

You can download the eSafeMe Pro software from the Google Play Store on the smartphone. . To set up the software on the smartphone, please follow the **[Set Up Process](https://neosafe.fr/download/Installation_eSafeMe-PRO.pdf?1580810000)**.

## **Extensions installation**

Download the free extensions **eSafeMe Picture**, **eSafeMe Text** or **eSafeMe Guard** (require a license).

The .apk files of these softwares are available form the **[Download](https://neosafe.fr/en/downloads/#android-apps)** page on our website **[neosafe.fr](https://neosafe.fr/en/)**.

## **Web Interface connection**

You can access to the web interface from the **[Client access](https://neosafe.fr/en/client-access)** button on our website **[neosafe.fr](https://neosafe.fr/en/)**. You will need your Login and Password previously provided by Neosafe.

The Dashboard then appears :

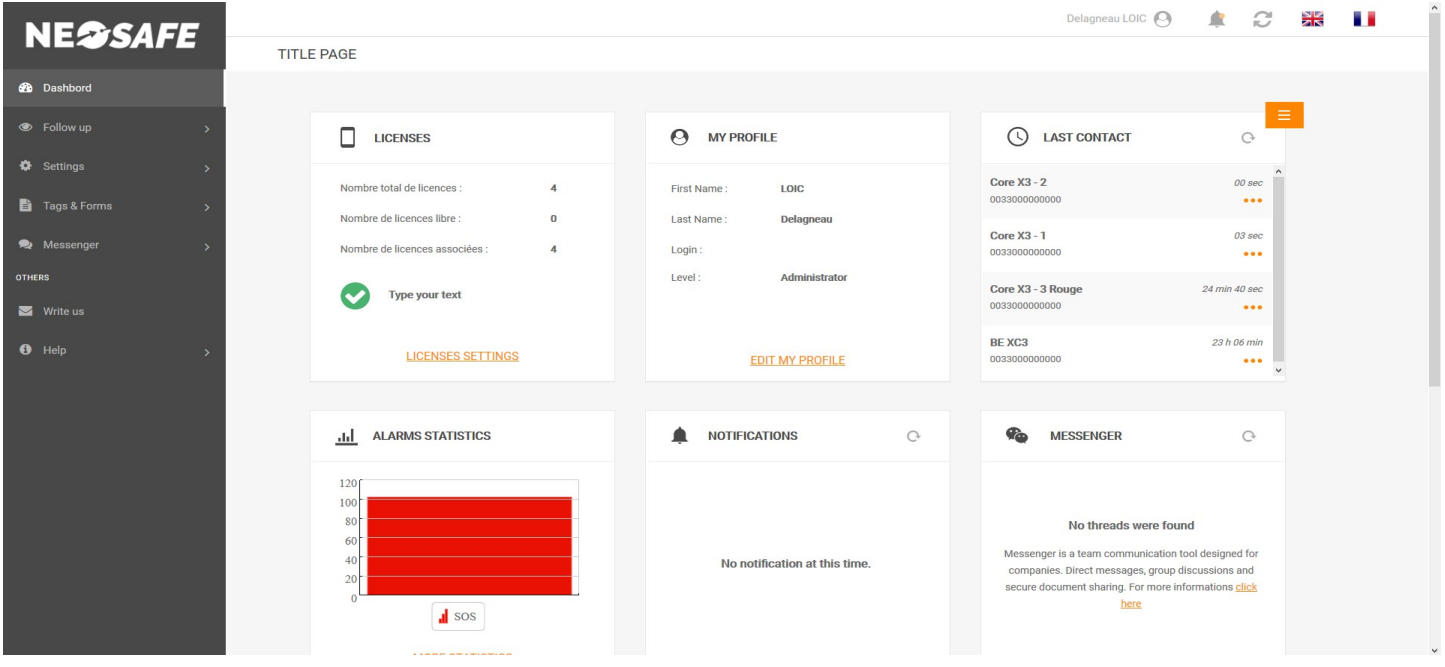

*Illustration 1: Web interface's main page - Dashboard*

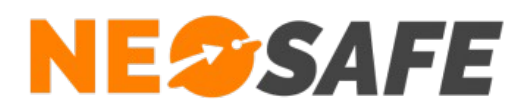

#### **LoneWorker Protection's licenses assignment**

From the smartphones fleet management interface, select **Settings** then in the **Licenses** tab, click on the **Modify** button to fill in the IMEI number (15 digits), the name and the phone number of the LoneWorker smartphone.

| <b>SETTINGS - LICENSES</b> |                              |                                         |                                                           |                     |        |                   |                    |                  |              |                  |
|----------------------------|------------------------------|-----------------------------------------|-----------------------------------------------------------|---------------------|--------|-------------------|--------------------|------------------|--------------|------------------|
| Modify                     | Import                       | Number of Licenses 4                    |                                                           |                     |        |                   |                    |                  |              |                  |
| License                    | IC.<br><b>IMEI</b><br>$\sim$ | । ਘ<br><b>Smartphone name</b><br>$\sim$ | $\overline{\phantom{a}}$<br>Phone<br>$\Omega$<br>$\Omega$ | ٠<br><b>LoneWd</b>  | Guard  | <b>Forms</b>      | <b>Indoor</b>      | <b>Medallion</b> | <b>Kiosk</b> | <b>Messenger</b> |
| MA5047150                  | 354201077948798              | BE XC3                                  | +33000000000                                              | $\overline{\vee}$   | $\Box$ | $\overline{\vee}$ | $\Box$             | $\Box$           | $\Box$       | $\Box$           |
| MA5067291                  | 355871090387676              | Core X3 - 1                             | +33000000000                                              | $\overline{\smile}$ | $\Box$ | $\Box$            | $\bigtriangledown$ | $\Box$           | $\Box$       | $\Box$           |
| MA5068445                  | 355871090943056              | Core X3 - 3 Rouge                       | +33000000000                                              | $\checkmark$        | $\Box$ | $\Box$            | $\overline{\vee}$  | $\Box$           | $\Box$       | $\Box$           |
| MA5072043                  | 355871090142956              | Core $X3 - 2$                           | +33000000000                                              | $\swarrow$          | $\Box$ | $\Box$            | $\overline{\vee}$  | $\Box$           | $\Box$       | $\Box$           |
|                            |                              |                                         |                                                           |                     |        |                   |                    |                  |              |                  |

*Illustration 2: Licenses management*

Note : the smartphone's IMEI number is available when you dial **\*#06#** on the phone's keypad.

#### **Connection's test**

Start the eSafeMe Pro application and press the  $\blacktriangledown$  button to test the connection bewteen your smartphone and our servers. **OK** must appear if the test successful. If not, please check that the IMEI number is correcly informed in the web interface.

#### **The LoneWorker security is ON**

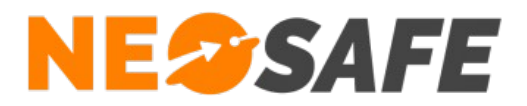

### **Generate a SOS and a fall**

In order to learn the basics of the eSafeMe Pro LoneWorker security, please watch the **videos** that show how to generate a SOS event and a Fall.

### **Events managements**

It is possible to set up actions following a specific event (SOS event, Fall, Immobility event...) using differents channels :

#### **Mails**

You can schedule a send e-mail on specifics adresses. To set an e-mail up, select **Settings**, then in the **Events** tab, select the triggering event in the first board and the Mail channel in the second board. You can then add the mails adresses that will receive an e-mail.

#### **Vocal server (option)**

You can schedule a cascade call from a vocal server to specifics phone numbers. To configure a call cascade, select **Settings**, then in the **Events** tab, select the triggering event in the first board and the Phone Call channel in the second board. You can now add the number that will be called.

#### **Remote Monitoring (option)**

You can schedule a cascade call from a remote monitoring company (SECURITAS ALERT SERVICES) to specifics phone numbers. To configure a call cascade, select **Settings**, then in the **Event** tab, select the triggering event in the first board. You can now check the box in the Monitoring column. You must now add the phone number that will be called by the monitoring company in the **Safety** tab.

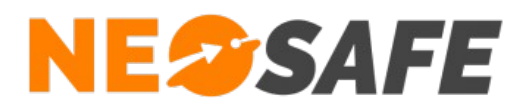

### **LoneWorker Protection Settings**

To configure the LoneWorker settings, select **Settings**, then in the **Smartphones** tab, select the smartphone you want to configure and click on the LoneWorker button.

The LoneWorker setting window opens, which allow to configure the features of the Protection, listed in differents tabs (fall down, immobility, SOS...).

Press **Save** to send the settings to the smartphone. A pop-up will appears on the smartphone to inform the user that the LoneWorker configuration is updated.

### **Events Follow-up**

Select **Follow-up**, then in the **Traces** tab, you can find all the event that occurs on the smartphone, gathered in a board form.

You can see all the informations about a specific event in the associated line.

| <b>FOLLOW UP - TRACES</b>         |             |                   |                  |                              |                                |                            |              |                 |  |  |
|-----------------------------------|-------------|-------------------|------------------|------------------------------|--------------------------------|----------------------------|--------------|-----------------|--|--|
|                                   |             |                   |                  |                              |                                |                            |              |                 |  |  |
| Date                              | Smartphones |                   |                  |                              | Events                         |                            |              |                 |  |  |
| $\Box$<br>07/02/2020              |             | All               |                  | $\overline{\phantom{a}}$     | All                            |                            | $\checkmark$ |                 |  |  |
|                                   |             |                   |                  |                              |                                |                            |              |                 |  |  |
| o<br>SEE META DATAS<br>SEE ON MAP |             |                   |                  |                              |                                |                            |              |                 |  |  |
| <b>Smartphone name</b>            |             | Phone<br>$\Omega$ | <b>Type</b>      | <b>Event date</b><br>$\circ$ | <b>Server date</b><br>$\alpha$ | <b>GPS date</b><br>$\circ$ | Tag          | <b>Customer</b> |  |  |
| Core X3 - 3 Rouge                 |             | +33000000000      | Pre Chute        | 07/02/2020 11:14             | 07/02/2020 11:14               | 07/02/2020 11:12           |              |                 |  |  |
| Core $X3 - 2$                     |             | +33000000000      | Pre Chute        | 07/02/2020 11:13             | 07/02/2020 11:13               | 07/02/2020 11:12           |              |                 |  |  |
| Core $X3 - 1$                     |             | +33000000000      | Pre Chute        | 07/02/2020 11:13             | 07/02/2020 11:13               | 07/02/2020 11:12           |              |                 |  |  |
| Core X3 - 3 Rouge                 |             | +33000000000      | Pre Chute        | 07/02/2020 11:05             | 07/02/2020 11:05               | 07/02/2020 11:04           |              |                 |  |  |
| Core $X3 - 1$                     |             | +33000000000      | <b>Pre Chute</b> | 07/02/2020 11:05             | 07/02/2020 11:05               | 07/02/2020 11:04           |              |                 |  |  |
| Core $X3 - 2$                     |             | +33000000000      | Pre Chute        | 07/02/2020 11:05             | 07/02/2020 11:05               | 07/02/2020 11:05           |              |                 |  |  |
| Core $X3 - 2$                     |             | +33000000000      | Synchro          | 07/02/2020 11:04             | 07/02/2020 11:04               | 07/02/2020 11:04           |              |                 |  |  |
| Core X3 - 3 Rouge                 |             | +33000000000      | Synchro          | 07/02/2020 11:04             | 07/02/2020 11:04               | 07/02/2020 11:04           |              |                 |  |  |
| Core $X3 - 1$                     |             | +33000000000      | Synchro          | 07/02/2020 11:04             | 07/02/2020 11:04               | 07/02/2020 11:04           |              |                 |  |  |
| Core X3 - 3 Rouge                 |             | +33000000000      | Charg.OUT        | 07/02/2020 11:04             | 07/02/2020 11:04               | 07/02/2020 11:04           |              |                 |  |  |
| Core X3 - 3 Rouge                 |             | +33000000000      | Charg.IN         | 07/02/2020 11:04             | 07/02/2020 11:04               | 07/02/2020 11:04           |              |                 |  |  |
| Core $X3 - 1$                     |             | +33000000000      | Charg.OUT        | 07/02/2020 11:04             | 07/02/2020 11:04               | 07/02/2020 11:02           |              |                 |  |  |
| Core $X3 - 1$                     |             | +33000000000      | Charg.IN         | 07/02/2020 11:04             | 07/02/2020 11:04               | 07/02/2020 11:02           |              |                 |  |  |
| Core $X3 - 2$                     |             | +33000000000      | Charg.OUT        | 07/02/2020 11:04             | 07/02/2020 11:04               | 07/02/2020 11:02           |              |                 |  |  |
| Core $X3 - 2$                     |             | +33000000000      | Charg.IN         | 07/02/2020 11:03             | 07/02/2020 11:03               | 07/02/2020 11:02           |              |                 |  |  |

*Illustration 3: Events Follow-up tab*

#### NEOSAFE contact : **+33 9 52 38 96 09 contact@neosafe.fr**